Živá lúka online www.zivaluka.sk

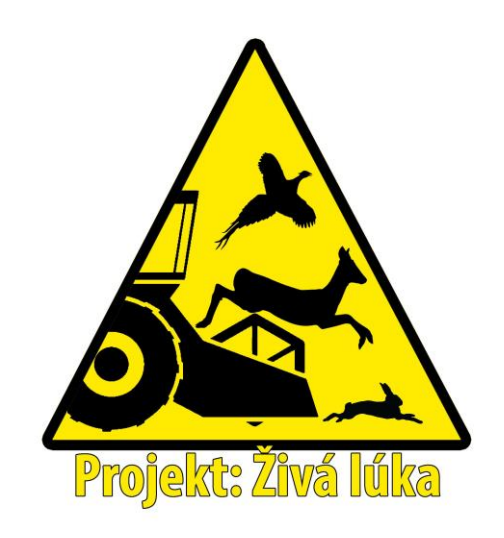

### **Obsah:**

- 1. Registrácia do aplikácie Živá lúka online
- 2. Prihlásenie sa do aplikácie Živá lúka online
- 3. Všeobecné poznámky k mapovému podkladu
- 5. Rola: Poľovník
- 5.1 Editácia profilu poľovníka
- 5.2 Úvodná obrazovka pre rolu poľovník
- 5.3 Naplánovanie preventívnej akcie
- 5.4. Zoznam plánovaných preventívnych akcií a ich editácia
- 5.5 Report poľovníka z preventívnej akcie

### **1. Registrácia do aplikácie Živá lúka online**

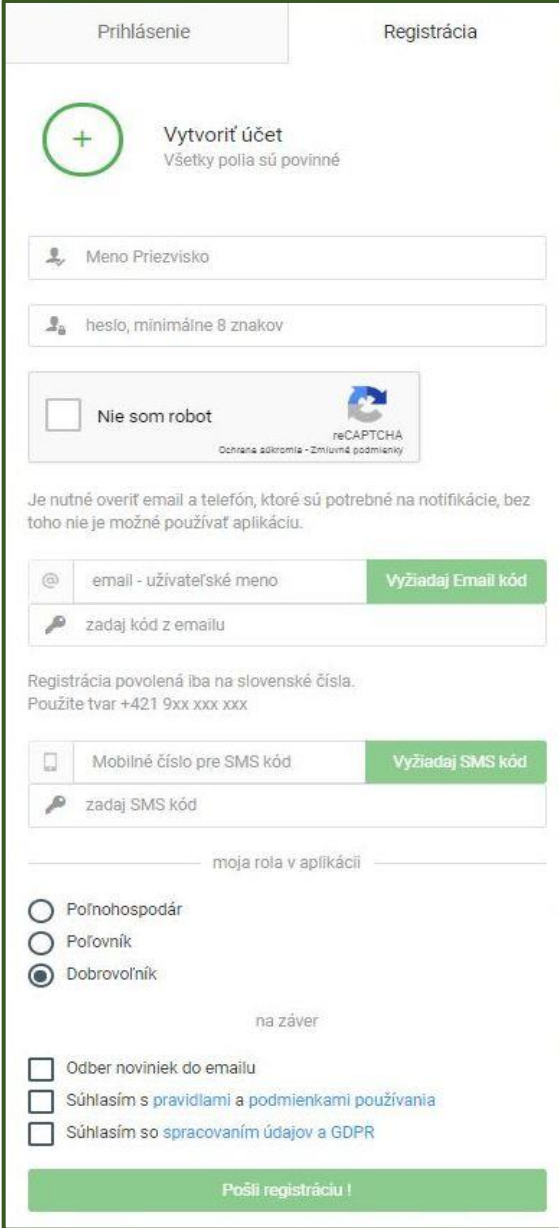

Úvodná stránka aplikácie ponúka dve možnosti. Registrovať sa alebo prihlásiť už registrovaného užívateľa.

Pre registráciu je potrebné vyplniť položky: -Meno a Priezvisko -Zvoliť si heslo, ktoré pozostáva minimálne z 8 znakov.

-Zaškrtnúť políčko, ktoré deklaruje, že registrovaný nie je robot.

-Je potrebné zadať email, ktorého validita a prístup sa overí zaslaním registračného kódu na zadaný email stlačením tlačidla "Vyžiadaj email kód".

Kód následne treba vpísať do políčka. *Email je potrebný pre komunikáciu s užívateľom v prípadoch ako sú napr. notifikácie o pripravovaných aktivitách evidovaných v rámci aplikácie.*

-Je potrebné zadať aj číslo mobilného telefónu v tvare +421 9xxx xxx xxx. Po zadaní je platnosť telefónneho čísla overená opäť overovacím kódom, ktorý sa odošle na zadané telef. Číslo po stlačení tlačidla "Vyžiadaj SMS kód". Následne je potrebné doručený kód zo správy SMS prepísať do políčka.

*Mobilné číslo je potrebné za účelom okamžitej komunikácie v zmysle notifikácie o zmenách aktivít zapísaných v aplikácii, o ktoré užívateľ prejavil záujem.*

-Je potrebné si počas registrácie zvoliť rolu.

*Poľnohospodár* zadáva termín kosby porastov a vyznačuje na mapovom podklade o ktorú parcelu sa jedná.

*Poľovník* dostáva notifikácie o plánovaných kosbách, môže vytvoriť preventívnu akciu a menežovať aktivity počas akcií.

*Dobrovoľník* sa podľa definovanej oblasti záujmu môže zúčastniť na preventívnych akciách, vyhlásených poľovníkmi z danej oblasti.

Na záver je potrebné oboznámiť sa a potvrdiť oboznámenie sa s pravidlami portálu a spracovaním údajov a GDPR. A registrácia je hotová.

# **2. Prihlásenie sa do aplikácie Živá lúka online**

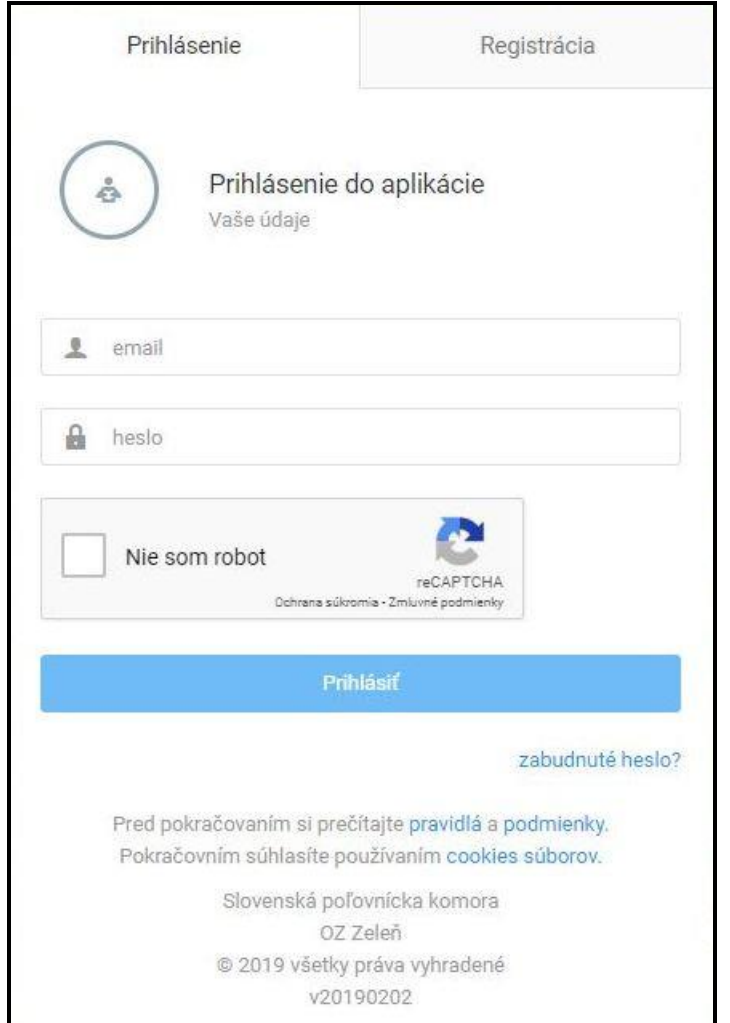

Na prihlásenie sa do aplikácie Živá lúka online je potrebné na úvodnej stránke zadať email a heslo, ktoré bolo zvolené počas registrácie. Taktiež je potrebné deklarovať, že užívateľ, ktorý sa prihlasuje nie je robot.

V prípade platných zadaných údajov Vás tlačidlo "Prihlásiť" presmeruje priamo do aplikácie.

V prípade zabudnutého hesla je potrebné postupovať podľa pokynov na obnovenie.

# **3. Všeobecné poznámky k mapovému podkladu**

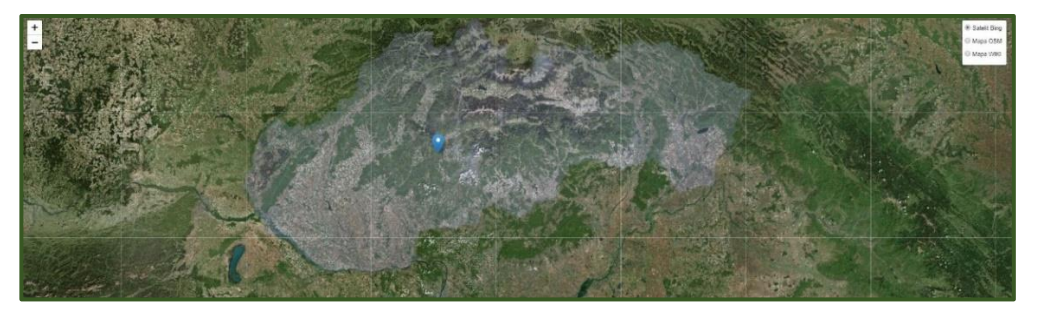

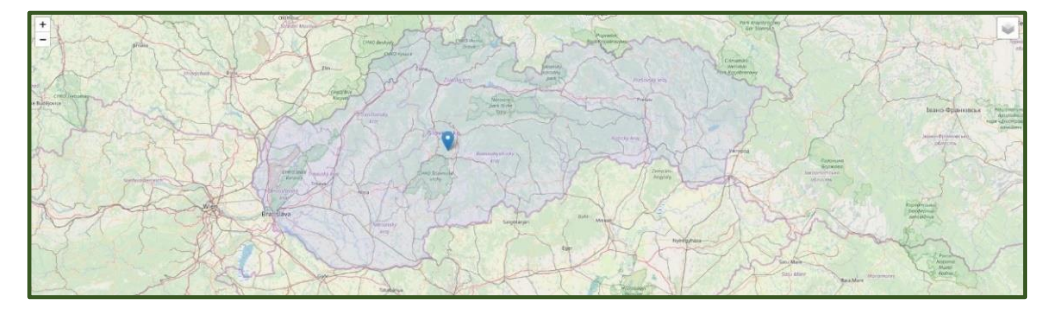

Aplikácia má tri možnosti zobrazenia mapového podkladu.

1 – Satelit Bing – zobrazuje sa reálny satelitný snímok

2 – mapa OSM – detaily sú zamerané na cestu (aj poľné) a členenia krajiny vrátane hraníc katastrálnych území

3 – Mapa WIKI – detaily tejto mapy sú zamerané na cestnú infraštruktúru a obývané oblasti

V mape sa dá navigovať. Mapa sa dá približovať a vzďaľovať podľa potreby. Slúži ako orientačný podklad pre zadávanie kosieb presne na konkrétne parcely, kedy sa z nej vygenerujú GPS súradnice, ale aj ako podklad na zobrazenie všetkých viditeľných a dostupných záznamov o preventívnych akciách či kosbách.

### **4. Rola: Poľovník**

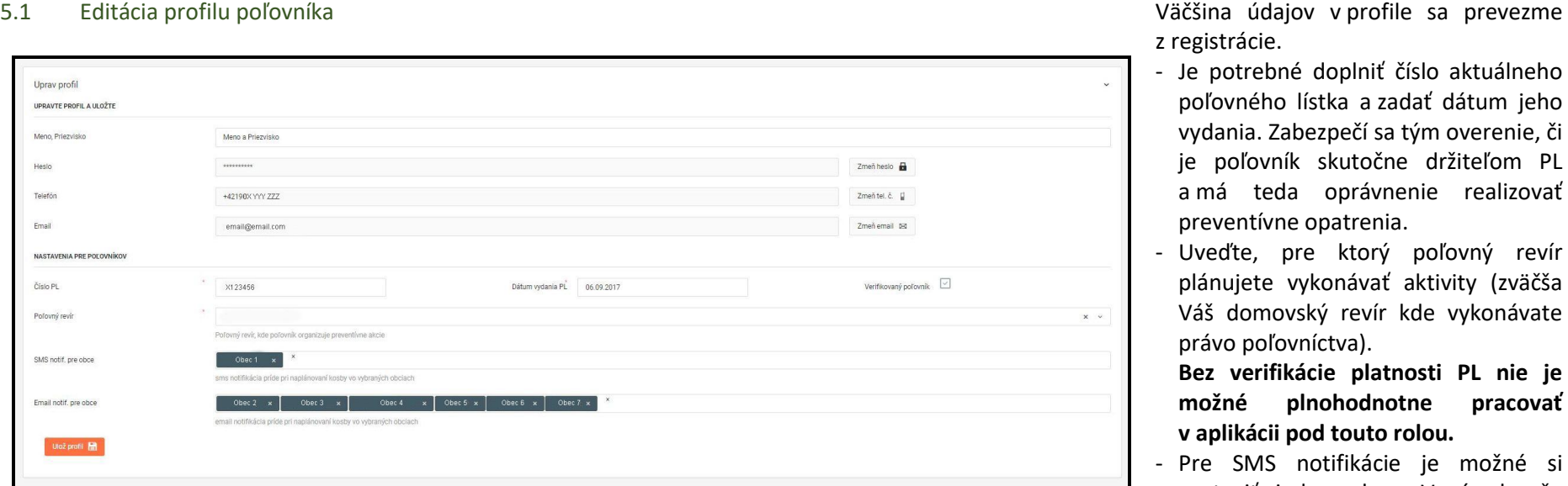

- poľovného lístka a zadať dátum jeho vydania. Zabezpečí sa tým overenie, či je poľovník skutočne držiteľom PL a má teda oprávnenie realizovať preventívne opatrenia.
- Uveďte, pre ktorý poľovný revír plánujete vykonávať aktivity (zväčša Váš domovský revír kde vykonávate právo poľovníctva) .

**Bez verifikácie platnosti PL nie je možné plnohodnotne pracovať v aplikácii pod touto rolou.**

- Pre SMS notifikácie je možné si nastaviť jednu obec. V prípade, že revír patrí do katastrov viacerých obcí, uveďte tú, v katastri ktorej leží oblasť najväčšieho záujmu.
- Pre Email notifikácie si nadefinujte viacero obcí. Alebo tie, ktoré sú doplnkové v prípade revíru lokalizovanom na viacerých katastroch, alebo susedné katastre, aby ste boli informovaný o aktivitách v susedstve.

Na konci editácie je potrebné zadané hodnoty a zmeny Uložiť. PL sa verifikuje a zmeny sa aplikujú.

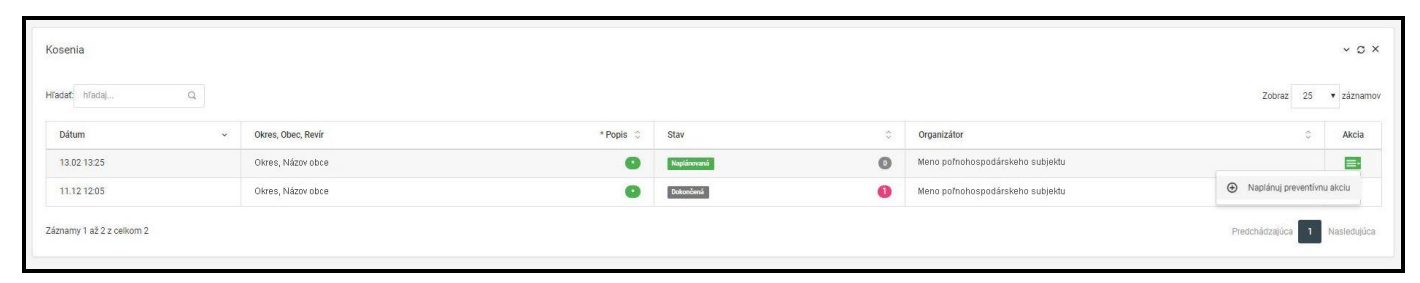

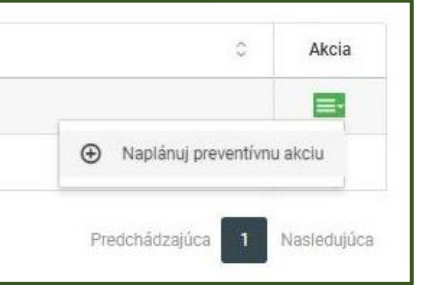

Po prihlásení sa do role poľovníka je v úvodnej obrazovke pod mapovým podkladom s vyznačenými kosbami aj zoznam kosieb, ktoré sú relevantné pre užívateľa a jeho oblastí záujmu.

Zoznam obsahuje dátum a čas<br>plánovanej kosby, okres a miesto plánovanej kosby, konania, prípadne je uvedený poľovnícky revír, stav kosby (naplánovaná, zmenená, dokončená), názov poľnohospodárskeho subjektu a položka "Akcia".

V položke "Akcia" v zozname kosieb je možné po kliknutí v riadku príslušnej kosby zvoliť menu "Naplánovať preventívnu akciu".

### 5.3 Naplánovanie preventívnej akcie

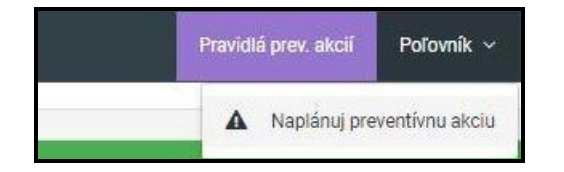

Iná možnosť ako opísaná na predošlej strane ako naplánovať preventívnu akciu je v pravom hornom rohu po kliknutí na rolu Poľovník z menu vybrať možnosť "Naplánuj preventívnu akciu".

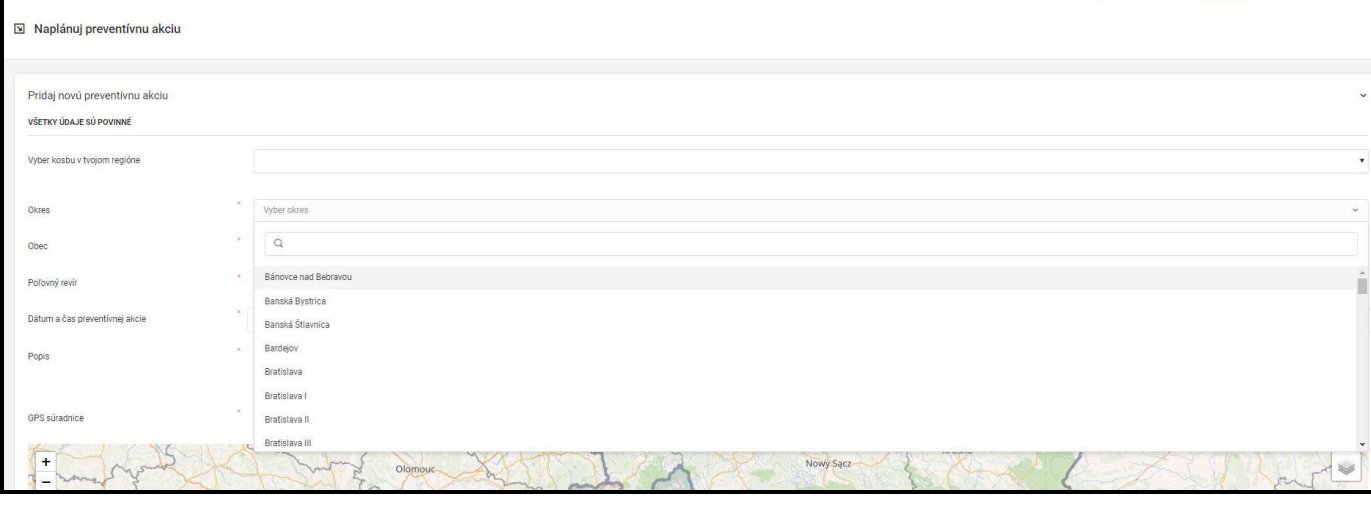

Objaví sa formulár "Naplánuj preventívnu akciu", kde je možné vybrať zo zoznamu kosieb, plánovaných pre Váš región.

Následne treba vybrať zo zoznamu okres a obec, v ktorých katastri sa kosba realizuje a . (Z dôvodu presnej znalosti pomerov a upresnenia miesta realizácie).

Do položky "Popis" je možné uviesť miesto stretnutia sa pred začiatkom akcie, a nutné organizačné pokyny.

GPS súradnice by sa mali prevziať od zadania kosby poľnohospodárom. Prípadnou editáciou polohy "špendlíka" na mape sa dajú súradnice zeditovať.

## 5.4 Zoznam plánovaných preventívnych akcií a ich editácia

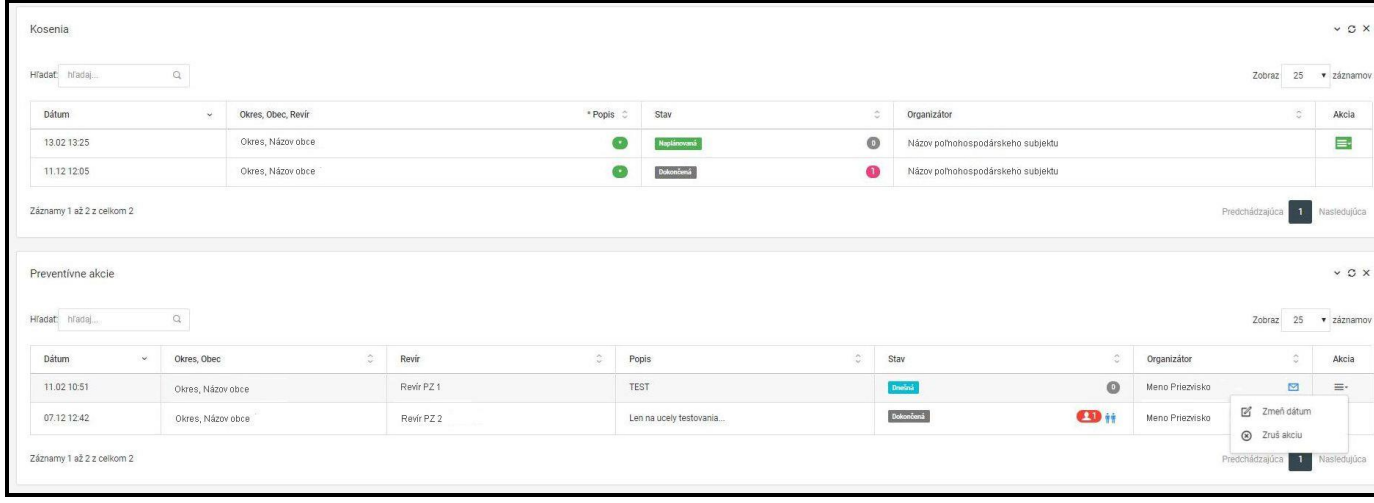

Pod zoznamom plánovaných kosieb "Kosenia" je viditeľný na úvodnej stránke role poľovník aj zoznam "Preventívnych akcií". Tabuľka obsahuje:<br>- dátum a čas konania sa preventívnej

- akcie
- okres a obec, v ktorej katastri sa akcia realizuje
- Revír, kde aktivita prebieha
- Popis, ktorý uviedol organizátor akcie
- Stav akcie (pre bližšie info viď nižšie)
- Organizátora s možnosťou email
- Políčko "Akcia", kde je možné zmeniť organizátorom dátum alebo akciu zrušiť úplne.

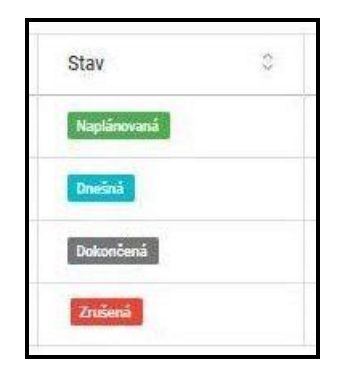

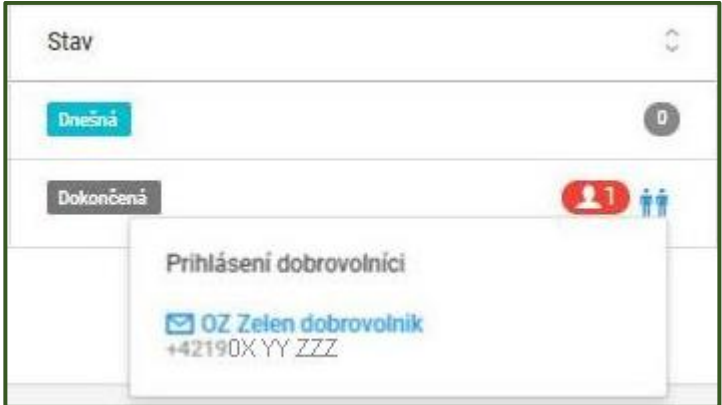

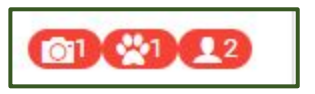

Stav akcie môže mať 4 úrovne: *Naplánovaná* – bude sa konať v blízkej budúcnosti

*Dnešná* – upozornenie na to, že akcia sa koná v daný konkrétny deň *Dokončená* – Akcia už skončila, resp. uplynula deň alebo hodina začatia akcie *Zrušená* – akcia bola zrušená z nejakého dôvodu organizátorom alebo samotná kosba poľnohospodárom.

Vedľa stavu akcie sú ikony, ktoré informujú organizátora akcie o tom, koľko dobrovoľníkov sa prihlásilo k účasti na preventívnej akcii a sú k dispozícii tel. čísla a možnosť poslania emailu pre prípad, že je potreba komunikovať zmenu na poslednú chvíľu.

Vedľa ikony s počtom prihlásených dobrovoľníkov na kaciu je možné vidieť aj ikony s počtom dobrovoľníkov, ktorý sa plánujú akcie zúčastniť so psom, dronom alebo termokamerou. (na obrázku zľava 1 s termokamerou, 1 so psom a spolu 2 účastníci).

### 5. 5 Report poľovníka z preventívnej akcie

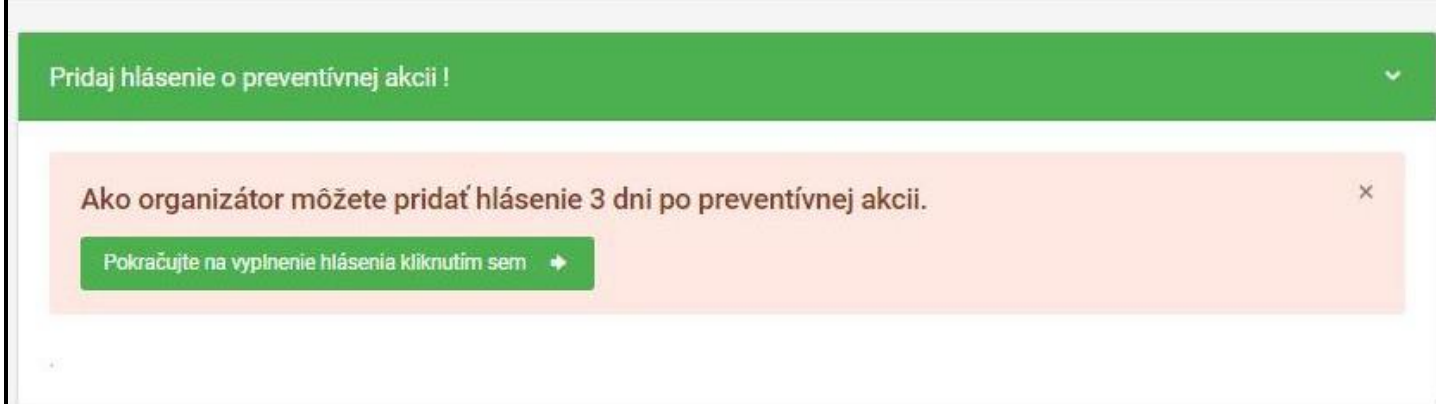

Po uplynutí doby plánovanej preventívnej akcie je možné organizátorom akcie do troch dní po jej ukončení pridať hlásenie. Táto notifikácia bude svietiť na úvodnej strane po prihlásení pre organizátora. Treba zvoliť zelené tlačidlo "Pokračujte na vyplnenie hlásenia kliknutím sem".

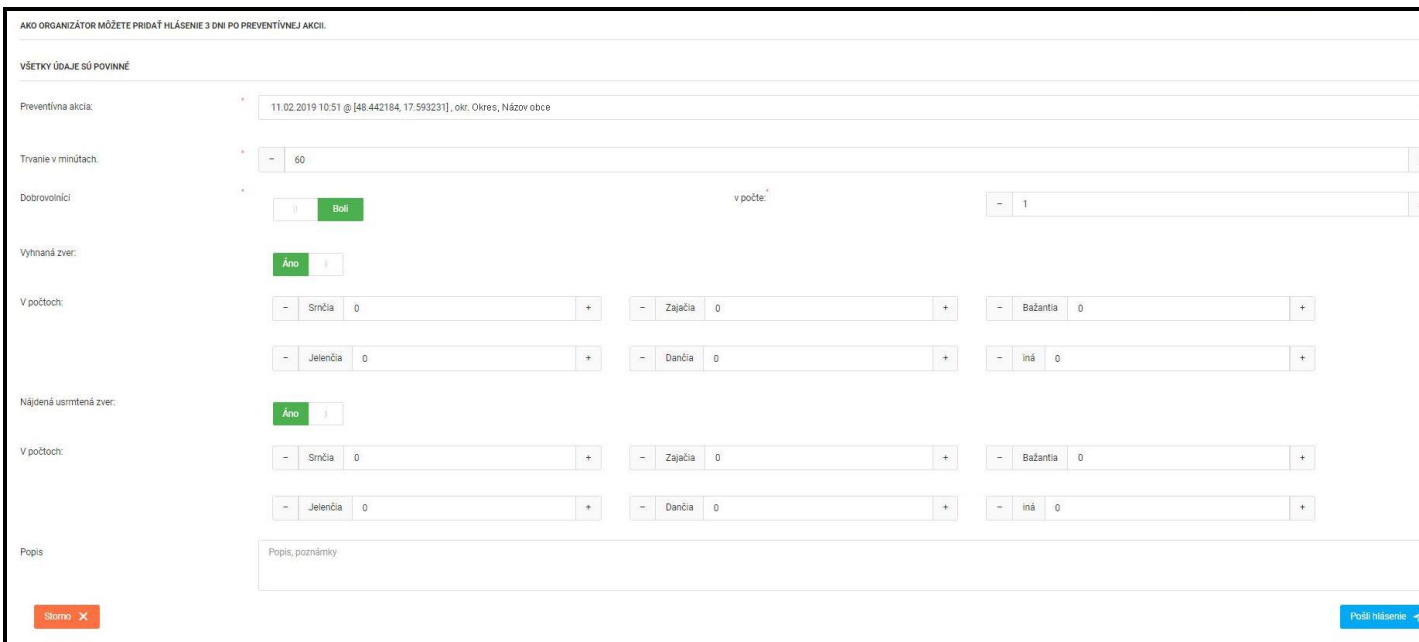

Otvorí sa okno, kde je možné zvoliť si, ktorej preventívnej akcie sa zapisovaný report týka (to pre prípad, že by ich bolo viacero realizovaných v krátkom čase za sebou).

- Následne je možné vyplniť:
- dobu trvania preventívnej akcie.
- Či boli alebo neboli prítomní dobrovoľníci. Ak áno, môžete uviesť ich počet.
- Či bola vyhnaná nejaká zver a v akých pozorovaných počtoch
- Či bola zistená usmrtená zver a opäť možnosť zadať počet nájdených kusov.
- Dolu je možné pridať komentár alebo popis akcie.

Následne treba zvoliť tlačidlo "Pošli hlásenie". Údaje sa odošlú na server a pripoja ako záznam k preventívnej akcii.

# Pošli fotky z preventívnej akcie!

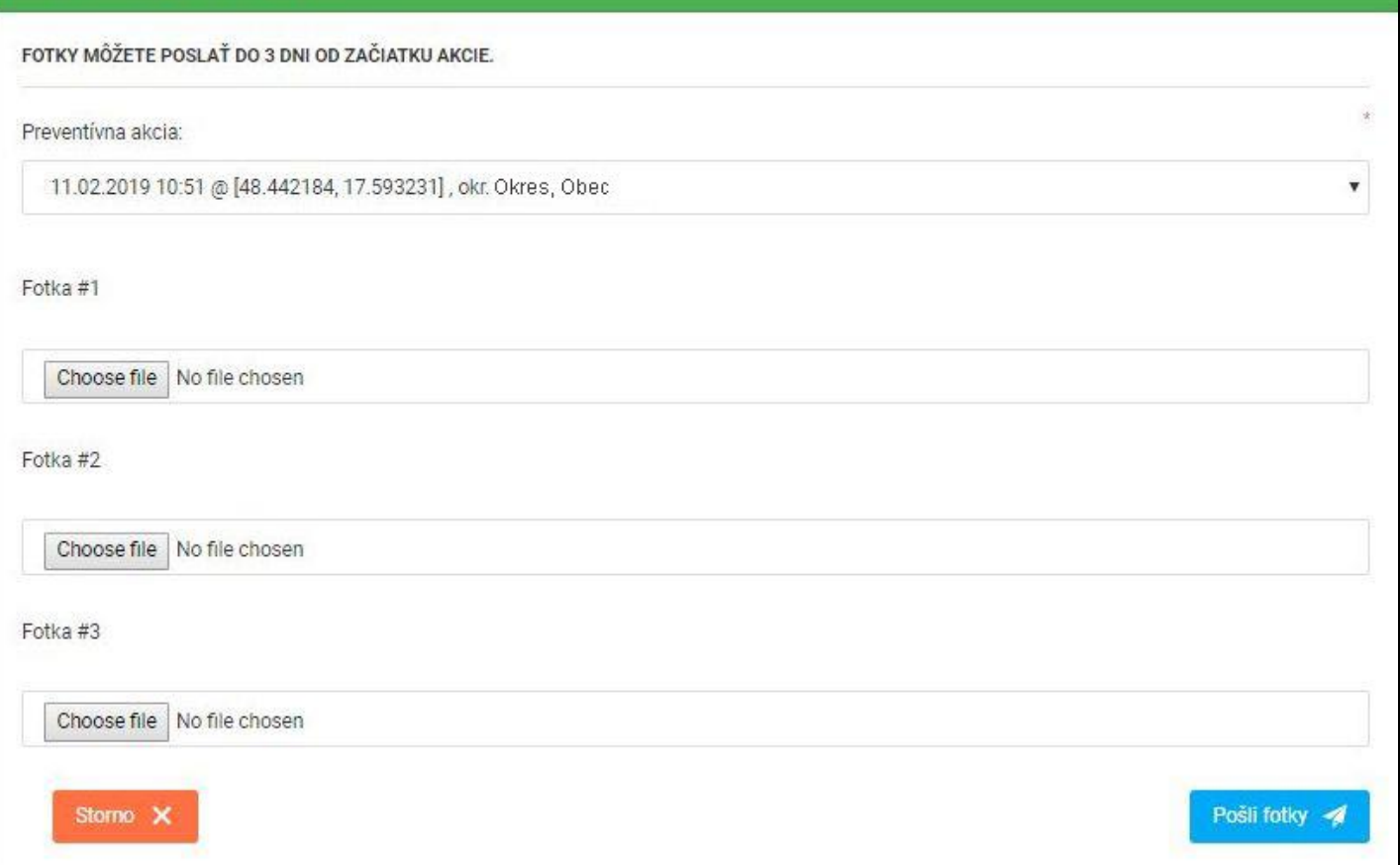

K reportu je možné pridať aj dokumentačný fotografický materiál z preventívnej akcie. Či už fotografie nájdených uhynutých<br>zvierat, alebo fotografie fotografie z priebehu. Opäť treba zvoliť, ktorej preventívnej akcie sa fotografie týkajú, a postupne je možné pridávať cez možnosť "Choose file" fotografické súbory. Nakoniec je potreba stlačiť tlačidlo "Poslať fotky".